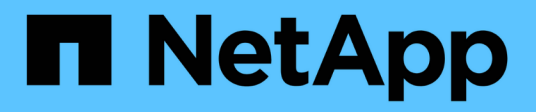

### **FLI offline: Preparation for cutover ONTAP**

NetApp September 20, 2021

This PDF was generated from https://docs.netapp.com/us-en/ontap-fli/sanmigration/task\_rebooting\_the\_host\_to\_validate\_system\_state.html on September 20, 2021. Always check docs.netapp.com for the latest.

# **Table of Contents**

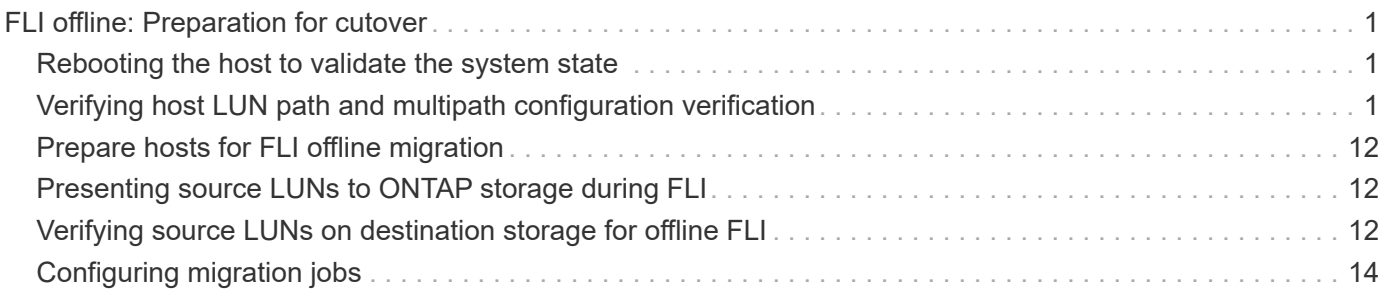

# <span id="page-2-0"></span>**FLI offline: Preparation for cutover**

During pre-migration of foreign LUN imports (FLIs), validate and verify the hosts and source LUN paths. After the host reboots, it is shut down in preparation for the migration.

When migration and remediation are complete, hosts can be brought up connected to the new destination storage, and the applications can be verified by end users.

# <span id="page-2-1"></span>**Rebooting the host to validate the system state**

Migration hosts are rebooted prior to making any changes to their configuration. Before proceeding with migration, verify that the system is in a known good state.

To verify that the server configuration is persistent and pristine across reboots, complete the following steps:

### **Steps**

- 1. Shut down all your open applications.
- 2. Reboot the host.
- 3. Review the logs for errors.

## <span id="page-2-2"></span>**Verifying host LUN path and multipath configuration verification**

Prior to any migrations, verify that multipathing is correctly configured and working properly. All available paths to LUNs should be active.

### **Multipath verification for Windows hosts**

As part of the Foreign LUN Import (FLI) process, you should verify that multipath is configured and functioning correctly on your hosts.

Complete the following steps for Windows hosts.

### **Steps**

- 1. Open Disk Management.
	- a. On the Windows desktop, click **Start**.
	- b. In the Start Search field, type diskmgmt.msc.
	- c. In the Programs list, click diskmgmt.
- 2. Right-click each disk for which you want to verify the multiple paths and then click **Properties**.
- 3. On the MPIO tab, in the Select the MPIO policy list, click all the paths that are active.

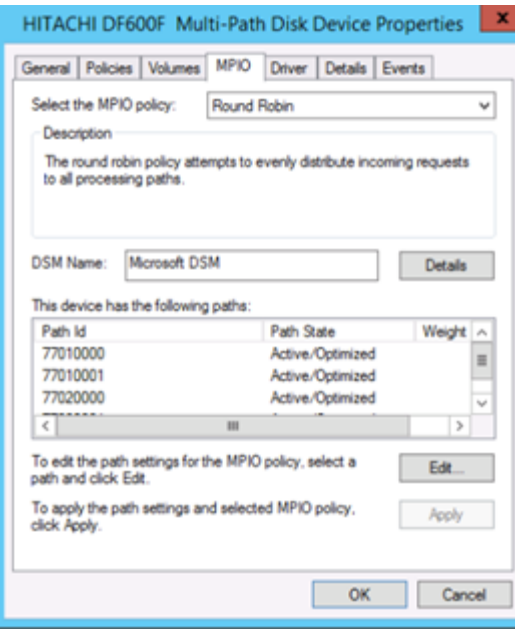

To verify multipathing using the command line, complete the following steps:

- 4. Open Windows command prompt.
- 5. Run mpclaim.exe --v c:\multipathconfig.txt to capture multipath configuration.

### **Multipath verification for Linux hosts**

As part of the Foreign LUN Import (FLI) process, you should verify that multipath is configured and functioning correctly on your hosts.

Complete the following steps for Linux hosts.

#### **Step**

1. To verify that DM-MP multipath is configured and functioning correctly on a Linux host, run the following commands:multipath -ll

```
mpath2 (360060e801046b96004f2bf4600000012) dm-6 HITACHI,DF600F
[size=2.0G][features=0][hwhandler=0][rw]
\_ round-robin 0 [prio=1][active]
  \_ 0:0:1:2 sdg 8:96 [active][ready]
 \ 1:0:1:2 sdo 8:224 [active][ready]
\_ round-robin 0 [prio=0][enabled]
  \_ 0:0:0:2 sdc 8:32 [active][ready]
 \ 1:0:0:2 sdk 8:160 [active][ready]
mpath1 (360060e801046b96004f2bf4600000011) dm-5 HITACHI,DF600F
[size=2.0G][features=0][hwhandler=0][rw]
\_ round-robin 0 [prio=1][active]
  \_ 0:0:0:1 sdb 8:16 [active][ready]
 \ 1:0:0:1 sdj 8:144 [active][ready]
\_ round-robin 0 [prio=0][enabled]
  \_ 0:0:1:1 sdf 8:80 [active][ready]
 \ 1:0:1:1 sdn 8:208 [active][ready]
mpath0 (360060e801046b96004f2bf4600000010) dm-0 HITACHI,DF600F
[size=20G][features=0][hwhandler=0][rw]
\_ round-robin 0 [prio=1][active]
  \_ 0:0:1:0 sde 8:64 [active][ready]
 \ 1:0:1:0 sdm 8:192 [active][ready]
\_ round-robin 0 [prio=0][enabled]
  \_ 0:0:0:0 sda 8:0 [active][ready]
\ 1:0:0:0 sdi 8:128 [active][ready]
mpath3 (360060e801046b96004f2bf4600000013) dm-7 HITACHI,DF600F
[size=3.0G][features=0][hwhandler=0][rw]
\_ round-robin 0 [prio=1][active]
  \_ 0:0:0:3 sdd 8:48 [active][ready]
 \ 1:0:0:3 sdl 8:176 [active][ready]
\_ round-robin 0 [prio=0][enabled]
  \_ 0:0:1:3 sdh 8:112 [active][ready]
  \_ 1:0:1:3 sdp 8:240 [active][ready]
[root@dm-rx200s6-22 ~]#
```
### **Multipath verification for ESXi hosts**

As part of the Foreign LUN Import (FLI) process, you should verify that multipath is configured and functioning correctly on your hosts.

Complete the following steps for ESXi hosts.

#### **Steps**

```
1. Determine ESXi and virtual machine using VMware vSphere Client.
```
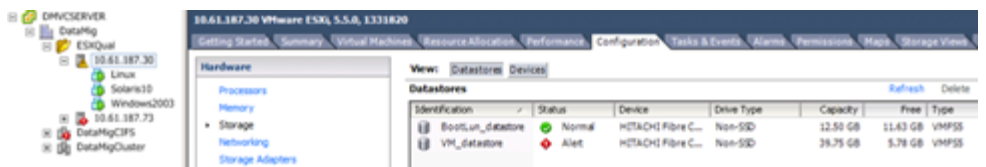

2. Determine SAN LUNs to be migrated using vSphere Client.

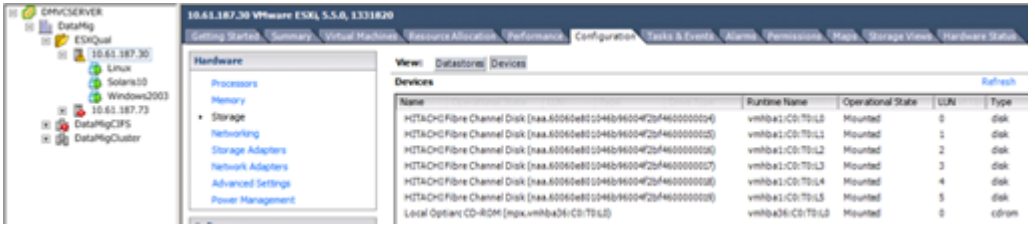

3. Determine VMFS and RDM (vfat) volumes to be migrated: esxcli storage filesystem list

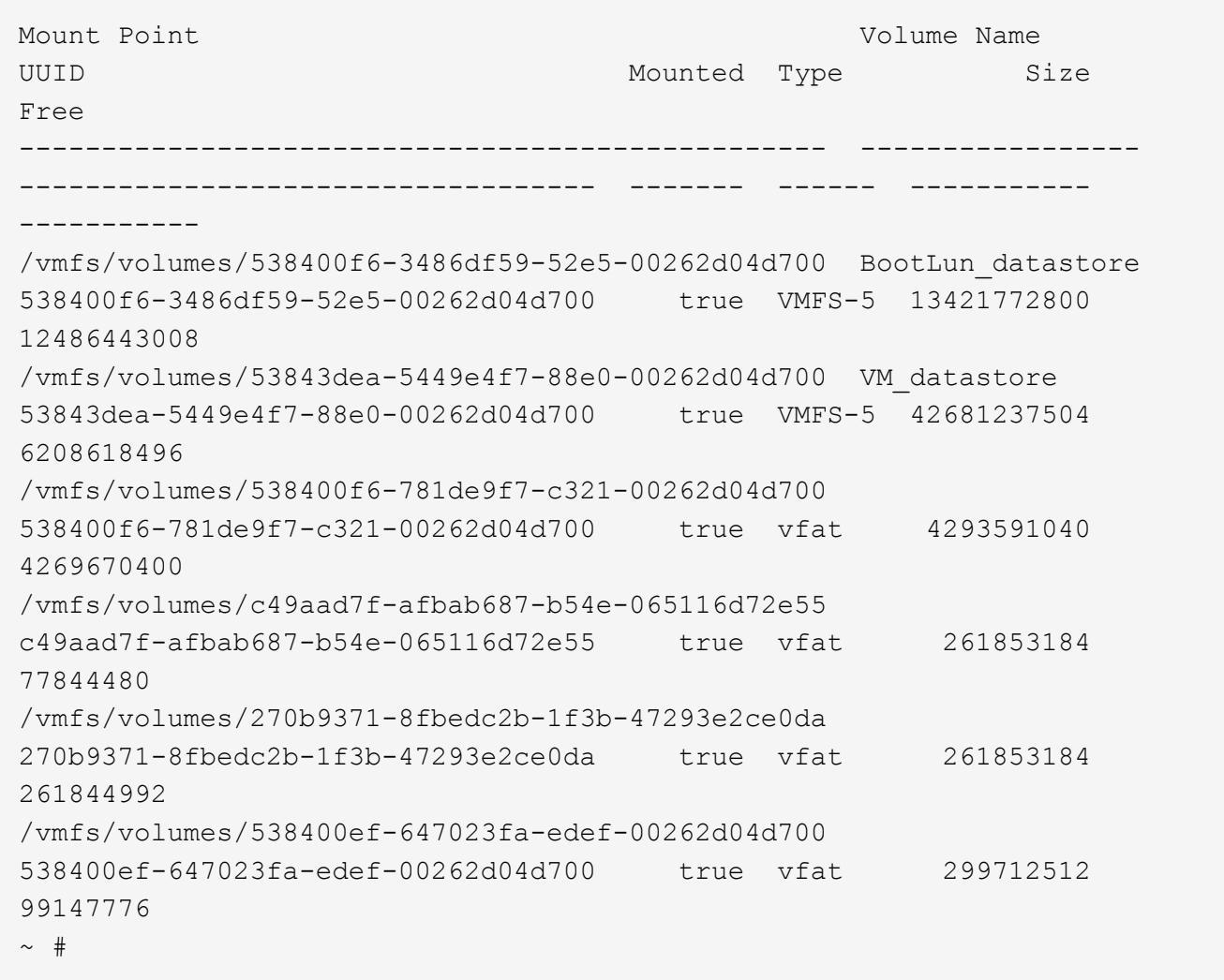

 $\bigcap$ 

In case of VMFS with extends \(spanned VMFS\), all LUNs that are part of the span should be migrated. To show all the extends in the GUI, go to Configuration \> Hardware \> Storage and click datastore to select the Properties link.

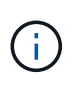

Post-migration, while adding them back to storage, you will see multiple LUN entries with the same VMFS label. In this scenario you should ask the customer to select only the entry marked as head.

4. Determine the LUN and size to be migrated: esxcfg-scsidevs -c

```
Device UID Device Type Console Device
Size Multipath PluginDisplay Name
mpx.vmhba36:C0:T0:L0 CD-ROM
/vmfs/devices/cdrom/mpx.vmhba36:C0:T0:L0 0MB NMP
Local Optiarc CD-ROM (mpx.vmhba36:C0:T0:L0)
naa.60060e801046b96004f2bf4600000014 Direct-Access
/vmfs/devices/disks/naa.60060e801046b96004f2bf4600000014 20480MB NMP
HITACHI Fibre Channel Disk (naa.60060e801046b96004f2bf4600000014)
naa.60060e801046b96004f2bf4600000015 Direct-Access
/vmfs/devices/disks/naa.60060e801046b96004f2bf4600000015 40960MB NMP
HITACHI Fibre Channel Disk (naa.60060e801046b96004f2bf4600000015)
~~~~~~ Output truncated ~~~~~~~
\sim #
```
- 5. Identify raw device mapping (RDM) LUNs to be migrated.
- 6. Find RDM devices: find /vmfs/volumes -name \*\*-rdm\*\*

```
/vmfs/volumes/53843dea-5449e4f7-88e0-
00262d04d700/Windows2003/Windows2003_1-rdmp.vmdk
/vmfs/volumes/53843dea-5449e4f7-88e0-
00262d04d700/Windows2003/Windows2003_2-rdm.vmdk
/vmfs/volumes/53843dea-5449e4f7-88e0-00262d04d700/Linux/Linux_1-rdm.vmdk
/vmfs/volumes/53843dea-5449e4f7-88e0-00262d04d700/Solaris10/Solaris10_1-
rdmp.vmdk
```
7. Remove -rdmp and -rdm from preceding output and run the vmkfstools command to find vml mapping and RDM type.

```
# vmkfstools -q /vmfs/volumes/53843dea-5449e4f7-88e0-
00262d04d700/Windows2003/Windows2003_1.vmdk
vmkfstools -q /vmfs/volumes/53843dea-5449e4f7-88e0-
00262d04d700/Windows2003/Windows2003_1.vmdk
Disk /vmfs/volumes/53843dea-5449e4f7-88e0-
00262d04d700/Windows2003/Windows2003_1.vmdk is a Passthrough Raw Device
Mapping
Maps to: vml.020002000060060e801046b96004f2bf4600000016444636303046
~\sim~\#~ vmkfstools ~\neg q /vmfs/volumes/53843dea-5449e4f7-88e0-
00262d04d700/Windows2003/Windows2003_2.vmdk
Disk /vmfs/volumes/53843dea-5449e4f7-88e0-
00262d04d700/Windows2003/Windows2003_2.vmdk is a Non-passthrough Raw
Device Mapping
Maps to: vml.020003000060060e801046b96004f2bf4600000017444636303046
\sim # vmkfstools -q /vmfs/volumes/53843dea-5449e4f7-88e0-
00262d04d700/Linux/Linux_1.vmdk
Disk /vmfs/volumes/53843dea-5449e4f7-88e0-
00262d04d700/Linux/Linux_1.vmdk is a Non-passthrough Raw Device Mapping
Maps to: vml.020005000060060e801046b96004f2bf4600000019444636303046
\sim # vmkfstools -q /vmfs/volumes/53843dea-5449e4f7-88e0-
00262d04d700/Solaris10/Solaris10_1.vmdk
Disk /vmfs/volumes/53843dea-5449e4f7-88e0-
00262d04d700/Solaris10/Solaris10_1.vmdk is a Passthrough Raw Device
Mapping
Maps to: vml.020004000060060e801046b96004f2bf4600000018444636303046
\sim #
```
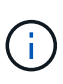

Passthrough is RDM with physical \(RDMP\), and nonpassthrough is RDM with virtual \(RDMV\). VMs with virtual RDMs and VM Snapshot copies will break after migration due to VM Snapshot delta vmdk pointing to an RDM that has a stale naa ID. So before migration, ask the customer to remove all Snapshot copies in such VMs. Right-click VM and click the Snapshot --\> Snapshot Manager Delete All button. Refer to NetApp KB 3013935 for details about hardware-accelerated locking for VMware on NetApp storage.

8. Identify LUN naa to RDM device mapping.

~ # esxcfg-scsidevs -u | grep vml.020002000060060e801046b96004f2bf4600000016444636303046 naa.60060e801046b96004f2bf4600000016 vml.020002000060060e801046b96004f2bf4600000016444636303046 ~ # esxcfg-scsidevs -u | grep vml.020003000060060e801046b96004f2bf4600000017444636303046 naa.60060e801046b96004f2bf4600000017 vml.020003000060060e801046b96004f2bf4600000017444636303046 ~ # esxcfg-scsidevs -u | grep vml.020005000060060e801046b96004f2bf4600000019444636303046 naa.60060e801046b96004f2bf4600000019 vml.020005000060060e801046b96004f2bf4600000019444636303046 ~ # esxcfg-scsidevs -u | grep vml.020004000060060e801046b96004f2bf4600000018444636303046 naa.60060e801046b96004f2bf4600000018 vml.020004000060060e801046b96004f2bf4600000018444636303046  $\sim$  #

9. Determine virtual machine configuration: esxcli storage filesystem list | grep VMFS

```
/vmfs/volumes/538400f6-3486df59-52e5-00262d04d700 BootLun_datastore
538400f6-3486df59-52e5-00262d04d700 true VMFS-5 13421772800
12486443008
/vmfs/volumes/53843dea-5449e4f7-88e0-00262d04d700 VM_datastore
53843dea-5449e4f7-88e0-00262d04d700 true VMFS-5 42681237504
6208618496
\sim #
```
- 10. Record the UUID of the datastore.
- 11. Make a copy of /etc/vmware/hostd/vmInventory.xml and note the contents of file and vmx config path.

```
~ # cp /etc/vmware/hostd/vmInventory.xml
/etc/vmware/hostd/vmInventory.xml.bef_mig
~ # cat /etc/vmware/hostd/vmInventory.xml
<ConfigRoot>
    <ConfigEntry id="0001">
      <objID>2</objID>
      <vmxCfgPath>/vmfs/volumes/53843dea-5449e4f7-88e0-
00262d04d700/Windows2003/Windows2003.vmx</vmxCfqPath>
    </ConfigEntry>
    <ConfigEntry id="0004">
      <objID>5</objID>
      <vmxCfgPath>/vmfs/volumes/53843dea-5449e4f7-88e0-
00262d04d700/Linux/Linux.vmx</vmxCfgPath>
    </ConfigEntry>
    <ConfigEntry id="0005">
      <objID>6</objID>
      <vmxCfgPath>/vmfs/volumes/53843dea-5449e4f7-88e0-
00262d04d700/Solaris10/Solaris10.vmx</vmxCfgPath>
    </ConfigEntry>
</ConfigRoot>
```
12. Identify the virtual machine hard disks.

This information is required post-migration to add the removed RDM devices in order.

```
~ # grep fileName /vmfs/volumes/53843dea-5449e4f7-88e0-
00262d04d700/Windows2003/Windows2003.vmx
scsi0:0.fileName = "Windows2003.vmdk"
scsi0:1.fileName = "Windows2003 1.vmdk"
scsi0:2.fileName = "Windows2003 2.vmdk"
~ # grep fileName /vmfs/volumes/53843dea-5449e4f7-88e0-
00262d04d700/Linux/Linux.vmx
scsi0:0.fileName = "Linux.vmdk"
scsi0:1.fileName = "Linux 1.vmdk"
\sim # grep fileName /vmfs/volumes/53843dea-5449e4f7-88e0-
00262d04d700/Solaris10/Solaris10.vmx
scsi0:0.fileName = "Solaris10.vmdk"
scsi0:1.fileName = "Solaris10 1.vmdk"
\sim #
```
- 13. Determine RDM device, virtual machine mapping, and compatibility mode.
- 14. Using the preceding information, note the RDM mapping to device, virtual machine, compatibility mode, and order.

You will need this information later, when adding RDM devices to the VM.

```
Virtual Machine -> Hardware -> NAA -> Compatibility mode
Windows2003 VM \rightarrow scsi0:1.fileName = "Windows2003 1.vmdk" ->
naa.60060e801046b96004f2bf4600000016
-> RDM Physical
Windows2003 VM -> scsi0:2.fileName = "Windows2003 2.vmdk" ->
naa.60060e801046b96004f2bf4600000017
-> RDM Virtual
Linux VM \rightarrow scsi0:1.fileName = "Linux 1.vmdk" ->
naa.60060e801046b96004f2bf4600000019 -> RDM Virtual
Solaris10 VM -> scsi0:1.fileName = "Solaris10 1.vmdk" ->
naa.60060e801046b96004f2bf4600000018 -> RDM Physical
```
- 15. Determine multipath configuration.
- 16. Obtain multipath settings for your storage in the vSphere Client:
	- a. Select an ESX or ESXi host in the vSphere Client and click the Configuration tab.
	- b. Click **Storage**.
	- c. Select a datastore or mapped LUN.
	- d. Click **Properties**.
	- e. In the Properties dialog box, select the desired extent, if necessary.
	- f. Click **Extent Device** > **Manage Paths** and obtain the paths in the Manage Path dialog box.

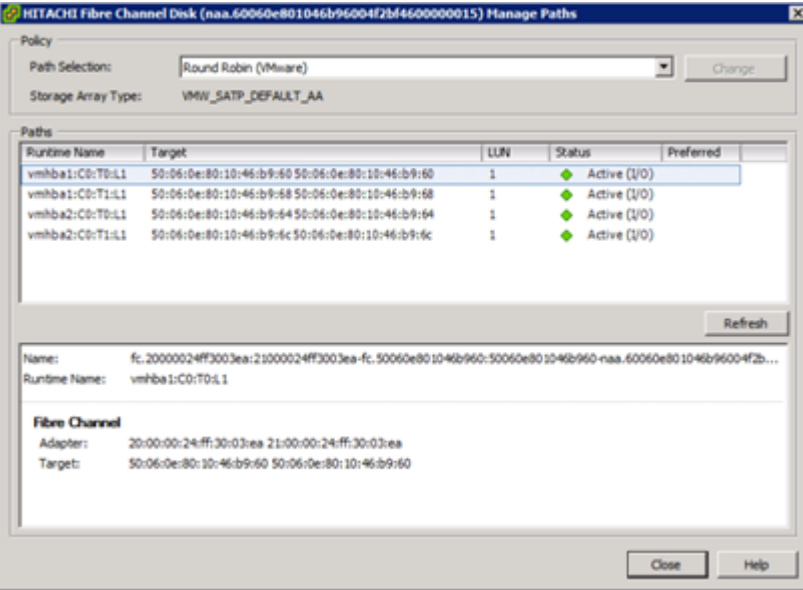

- 17. Obtain LUN multipathing information from the ESXi host command line:
	- a. Log in to the ESXi host console.
	- b. Run esxcli storage nmp device list to get multipath information.

```
# esxcli storage nmp device list
naa.60060e801046b96004f2bf4600000014
```

```
  Device Display Name: HITACHI Fibre Channel Disk
(naa.60060e801046b96004f2bf4600000014)
     Storage Array Type: VMW_SATP_DEFAULT_AA
     Storage Array Type Device Config: SATP VMW_SATP_DEFAULT_AA does
not support device configuration.
    Path Selection Policy: VMW_PSP_RR
     Path Selection Policy Device Config:
{policy=rr,iops=1000,bytes=10485760,useANO=0; lastPathIndex=3:
NumIOsPending=0,numBytesPending=0}
     Path Selection Policy Device Custom Config:
     Working Paths: vmhba2:C0:T1:L0, vmhba2:C0:T0:L0, vmhba1:C0:T1:L0,
vmhba1:C0:T0:L0
    Is Local SAS Device: false
     Is Boot USB Device: false
naa.60060e801046b96004f2bf4600000015
     Device Display Name: HITACHI Fibre Channel Disk
(naa.60060e801046b96004f2bf4600000015)
     Storage Array Type: VMW_SATP_DEFAULT_AA
     Storage Array Type Device Config: SATP VMW_SATP_DEFAULT_AA does
not support device configuration.
     Path Selection Policy: VMW_PSP_RR
     Path Selection Policy Device Config:
{policy=rr,iops=1000,bytes=10485760,useANO=0; lastPathIndex=0:
NumIOsPending=0,numBytesPending=0}
     Path Selection Policy Device Custom Config:
     Working Paths: vmhba2:C0:T1:L1, vmhba2:C0:T0:L1, vmhba1:C0:T1:L1,
vmhba1:C0:T0:L1
     Is Local SAS Device: false
     Is Boot USB Device: false
naa.60060e801046b96004f2bf4600000016
     Device Display Name: HITACHI Fibre Channel Disk
(naa.60060e801046b96004f2bf4600000016)
     Storage Array Type: VMW_SATP_DEFAULT_AA
     Storage Array Type Device Config: SATP VMW_SATP_DEFAULT_AA does
not support device configuration.
     Path Selection Policy: VMW_PSP_RR
     Path Selection Policy Device Config:
{policy=rr,iops=1000,bytes=10485760,useANO=0; lastPathIndex=1:
NumIOsPending=0,numBytesPending=0}
     Path Selection Policy Device Custom Config:
     Working Paths: vmhba2:C0:T1:L2, vmhba2:C0:T0:L2, vmhba1:C0:T1:L2,
vmhba1:C0:T0:L2
     Is Local SAS Device: false
     Is Boot USB Device: false
```

```
naa.60060e801046b96004f2bf4600000017
     Device Display Name: HITACHI Fibre Channel Disk
(naa.60060e801046b96004f2bf4600000017)
     Storage Array Type: VMW_SATP_DEFAULT_AA
     Storage Array Type Device Config: SATP VMW_SATP_DEFAULT_AA does
not support device configuration.
     Path Selection Policy: VMW_PSP_RR
     Path Selection Policy Device Config:
{policy=rr,iops=1000,bytes=10485760,useANO=0; lastPathIndex=1:
NumIOsPending=0,numBytesPending=0}
     Path Selection Policy Device Custom Config:
     Working Paths: vmhba2:C0:T1:L3, vmhba2:C0:T0:L3, vmhba1:C0:T1:L3,
vmhba1:C0:T0:L3
     Is Local SAS Device: false
     Is Boot USB Device: false
naa.60060e801046b96004f2bf4600000018
     Device Display Name: HITACHI Fibre Channel Disk
(naa.60060e801046b96004f2bf4600000018)
     Storage Array Type: VMW_SATP_DEFAULT_AA
     Storage Array Type Device Config: SATP VMW_SATP_DEFAULT_AA does
not support device configuration.
     Path Selection Policy: VMW_PSP_RR
     Path Selection Policy Device Config:
{policy=rr,iops=1000,bytes=10485760,useANO=0; lastPathIndex=1:
NumIOsPending=0,numBytesPending=0}
     Path Selection Policy Device Custom Config:
     Working Paths: vmhba2:C0:T1:L4, vmhba2:C0:T0:L4, vmhba1:C0:T1:L4,
vmhba1:C0:T0:L4
     Is Local SAS Device: false
     Is Boot USB Device: false
naa.60060e801046b96004f2bf4600000019
     Device Display Name: HITACHI Fibre Channel Disk
(naa.60060e801046b96004f2bf4600000019)
     Storage Array Type: VMW_SATP_DEFAULT_AA
     Storage Array Type Device Config: SATP VMW_SATP_DEFAULT_AA does
not support device configuration.
     Path Selection Policy: VMW_PSP_RR
     Path Selection Policy Device Config:
{policy=rr,iops=1000,bytes=10485760,useANO=0; lastPathIndex=1:
NumIOsPending=0,numBytesPending=0}
     Path Selection Policy Device Custom Config:
     Working Paths: vmhba2:C0:T1:L5, vmhba2:C0:T0:L5, vmhba1:C0:T1:L5,
vmhba1:C0:T0:L5
```

```
  Is Local SAS Device: false
  Is Boot USB Device: false
```
# <span id="page-13-0"></span>**Prepare hosts for FLI offline migration**

The FLI offline execution phase includes the preparation of migration hosts.

In many instances it may be possible to have performed this remediation prior to this step. If not, then this is where you would perform any host remediation such as installing host attach kits or DSMs. From the analysis phase, you will have a gap list of items that need to be performed on each host in order for that host to be in a supported configuration using ONTAP. Depending on the type of migration being performed, either the host would be remediated and then rebooted (online FLI/7-Mode to ONTAP FLI), or it would be remediated and then shut down pending the completion of the migration process (offline FLI).

# <span id="page-13-1"></span>**Presenting source LUNs to ONTAP storage during FLI**

As part of the offline FLI process, you must present your source LUNs to your ONTAP storage.

### **Steps**

- 1. Log in to the source array.
- 2. Add the NetApp initiators to the host group created during the plan phase.
- 3. Select the host LUNs that need to be migrated from available logical LUNs. Use LUN names for each host mentioned in the source LUNs section of your Site Survey and Planning worksheet.

# <span id="page-13-2"></span>**Verifying source LUNs on destination storage for offline FLI**

As part of the offline Foreign LUN Import process, you must verify your source LUNs on your destination storage.

### **Steps**

- 1. Verify the source LUNs and mapping from source storage to destination storage.
- 2. Log in to the ONTAP storage through SSH using admin user.
- 3. Change the mode to Advanced: set -privilege advanced
- 4. Enter  $\gamma$  when asked if you want to continue.
- 5. Discover the source array on ONTAP. Wait for a few minutes and retry to detect the source array. storage array show

DataMig-cmode::\*> storage array show Prefix **Name** Vendor Model Options -------- ---------------------------- -------- ---------------- ---------- HIT-1 HITACHI\_DF600F\_1 HITACHI DF600F

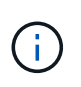

When the storage array is discovered for the first time, ONTAP might not show the array by discovering automatically. Use the following instructions to reset the switch port where ONTAP initiator ports are connected.

6. Verify the source array is discovered through all the initiator ports.

DataMig-cmode::\*> storage array config show -array-name HITACHI DF600F 1 LUN LUN Node Group Count Array Name Array Target Port Initiator ------------ ----- ----- ---------------------------- ----------------------- DataMig-cmode-01 0 1 HITACHI DF600F 1 50060e801046b960 0a 50060e801046b964 0b 50060e801046b968 0a 50060e801046b96c 0b DataMig-cmode-02 0 1 HITACHI\_DF600F\_1 50060e801046b960 0a 50060e801046b964 0b 50060e801046b968 0a 50060e801046b96c 0b

7. List the source LUNs mapped from Hitachi storage. Verify the disk properties and paths.

You should see the number of paths expected based on your cabling (at least two paths for each source controller). You should also check the event log after masking the array LUNs.

```
DataMig-cmode::*> storage disk show -array-name HITACHI DF600F 1 -fields
disk, serial-number, container-type, owner, path-lun-in-use-count,
import-in-progress, is-foreign
disk owner is-foreign container-type import-in-progress path-lun-in-
use-count serial-number
-------- ----- ---------- -------------- ------------------
--------------------- -------------
HIT-1.2 - false unassigned false 0,0,0,0,0,0,0,0
83017542001E
HIT-1.3 - false unassigned false 0,0,0,0,0,0,0,0
83017542000E
HIT-1.14 - false unassigned false 0,0,0,0,0,0,0,0,0
830175420019
3 entries were displayed.
DataMig-cmode::*>
```
## <span id="page-15-0"></span>**Configuring migration jobs**

The FLI offline workflow requires configuration of the source LUN and destination LUNs.

#### **Steps**

1. For FLI migration, the source LUN needs to be marked as foreign. Mark the source LUNs as foreign using the serial number.

```
DataMig-cmode::*> storage disk set-foreign-lun { -serial-number
83017542001E }
                     -is-foreign true
DataMig-cmode::*> storage disk set-foreign-lun { -serial-number
83017542000E }
                     -is-foreign true
DataMig-cmode::*> storage disk set-foreign-lun { -serial-number
83017542000F }
                     -is-foreign true
```
2. Verify the source LUN is marked as foreign.

```
DataMig-cmode::*> storage disk show -array-name HITACHI DF600F 1 -fields
disk, serial-number, container-type, owner,import-in-progress, is-
foreign
disk owner is-foreign container-type import-in-progress serial-
number
-------- ----- ---------- -------------- ------------------
-------------
HIT-1.2 - true foreign false 83017542001E
HIT-1.3 - true foreign false 83017542000E
HIT-1.4 - true foreign false 83017542000F
3 entries were displayed.
```
3. Create destination volumes.

```
DataMig-cmode::*> vol create -vserver datamig winvol aggr1 -size 100g
[Job 5606] Job succeeded: Successful
```
4. Disable default Snapshot policy on each volume. If default Snapshot copies exist prior to FLI migration, the volume needs additional space to store changed data.

```
-policy none
Warning: You are changing the Snapshot policy on volume winvol to none.
Any Snapshot copies on this volume from the previous policy will not be
deleted by
           this new Snapshot policy.
Do you want to continue? {y|n}: y
Volume modify successful on volume winvol of Vserver datamig.
```
DataMig-cmode::> volume modify -vserver datamig -volume winvol -snapshot

5. Set fraction reserveoption for each volume to  $0$  and set the Snapshot policy to none.

```
DataMig-cmode::> vol modify -vserver datamig -volume * -fractional
-reserve 0 –snapshot-policy none
Volume modify successful on volume winvol of Vserver datamig.
```
6. Check your volume settings.

```
DataMig-cmode::> vol show -vserver datamig -volume * -fields fractional-
reserve, snapshot-policy
vservervolumesnapshot-policyfractional-reserve
-----------------------------------------------
datamig datamig_rootnone0%
datamigwinvolnone0%
Volume modify successful on volume winvol of Vserver datamig.
```
7. Delete any existing Snapshot copies.

```
DataMig-cmode::> set advanced; snap delete –vserver datamig –vol winvol
–snapshot * -force true
1 entry was acted on.
```
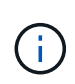

FLI migration modifies every block of the target LUN. If default or other Snapshot copies exist on a volume prior to FLI migration, the volume gets filled up. Changing the policy and removing any existing Snapshot copies before FLI migration are required. Snapshot policy can be set again post-migration.

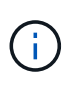

The LUN create command detects the size and alignment based on partition offset and creates the LUN accordingly with foreign-disk option. For a review, see the NetApp Knowledgebase article **What is an unaligned I/O?** Also note that some I/O will always appear be partial writes and will therefore look misaligned. Examples of this would be database logs.

#### [What is an unaligned I/O?](https://kb.netapp.com/Advice_and_Troubleshooting/Data_Storage_Software/ONTAP_OS/What_is_an_unaligned_I%2F%2FO%3F)

8. Create destination LUNs using foreign LUN.

```
DataMig-cmode::*> lun create -vserver datamig -path /vol/winvol/bootlun
-ostype windows_2008 -foreign-disk 83017542001E
Created a LUN of size 40g (42949672960)
Created a LUN of size 20g (21474836480)
DataMig-cmode::*> lun create -vserver datamig -path
/vol/linuxvol/lvmlun1 -ostype linux -foreign-disk 830175420011
Created a LUN of size 2g (2147483648)
DataMig-cmode::*> lun create -vserver datamig -path /vol/esxvol/bootlun
-ostype vmware -foreign-disk 830175420014
Created a LUN of size 20g (21474836480)
```
9. List the destination LUNs and verify the size of LUN with source LUN.

```
DataMig-cmode::*> lun show -vserver datamig
Vserver Path State Mapped Type
Size
--------- ------------------------------- ------- -------- --------
--------
datamig /vol/esxvol/bootlun online unmapped vmware
20GB
datamig /vol/esxvol/linuxrdmvlun online unmapped linux
2GB
datamig /vol/esxvol/solrdmplun online unmapped solaris
2GB
datamig /vol/winvol/gdrive online unmapped windows_2008
3GB
4 entries were displayed.
DataMig-cmode::*>
```
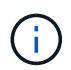

For FLI offline migration, the LUN must be mapped to the igroup and then be offlined before creating the LUN import relationship.

10. Create host igroup of protocol FCP and add initiators. Find initiator WWPNs from storage groups section of your Site Survey planning worksheet.

```
DataMig-cmode::*> lun igroup create -ostype windows -protocol fcp
-vserver datamig -igroup dm-rx200s6-21 -initiator
21:00:00:24:ff:30:14:c4,21:00:00:24:ff:30:14:c5
DataMig-cmode::*> lun igroup create -ostype linux -protocol fcp -vserver
datamig -igroup dm-rx200s6-22 -initiator
21:00:00:24:ff:30:04:85,21:00:00:24:ff:30:04:84
DataMig-cmode::*> lun igroup create -ostype vmware -protocol fcp
-vserver datamig -igroup dm-rx200s6-20 -initiator
21:00:00:24:ff:30:03:ea,21:00:00:24:ff:30:03:eb
```
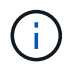

Use the same LUN ID as source. Refer to source LUNS section of your Site Survey planning worksheet.

11. Map the destination LUNs to igroup.

```
DataMig-cmode::*> lun map -vserver datamig -path /vol/winvol/bootlun
-igroup dm-rx200s6-21 -lun-id 0
DataMig-cmode::*> lun map -vserver datamig -path /vol/linuxvol/bootlun
-igroup dm-rx200s6-22 -lun-id 0
DataMig-cmode::*> lun map -vserver datamig -path /vol/esxvol/bootlun
-igroup dm-rx200s6-20 -lun-id 0
```
12. Offline the destination LUNs.

```
DataMig-cmode::*> lun offline -vserver datamig -path /vol/esxvol/bootlun
DataMig-cmode::*> lun offline -vserver datamig -path
/vol/esxvol/linuxrdmvlun
DataMig-cmode::*> lun offline -vserver datamig -path
/vol/esxvol/solrdmplun
```
13. Create import relationship with destination LUN and source LUN.

```
DataMig-cmode::*> lun import create -vserver datamig -path
/vol/winvol/bootlun -foreign-disk 83017542001E
DataMig-cmode::*> lun import create -vserver datamig -path
/vol/linuxvol/ext3lun -foreign-disk 830175420013
DataMig-cmode::*> lun import create -vserver datamig -path
/vol/esxvol/linuxrdmvlun -foreign-disk 830175420018
DataMig-cmode::*> lun import create -vserver datamig -path
/vol/esxvol/solrdmplun -foreign-disk 830175420019
```
14. Verify the import job creation.

DataMig-cmode::\*> lun import show -vserver datamig vserver foreign-disk path operation admin operational percent in progress state state complete ------------------------------------------------------------------------ ------ datamig 83017542000E /vol/winvol/fdrive import stopped stopped 0 datamig 83017542000F /vol/winvol/gdrive import stopped stopped 0 datamig 830175420010 /vol/linuxvol/bootlun import stopped stopped 0 3 entries were displayed.

#### **Copyright Information**

Copyright © 2021 NetApp, Inc. All rights reserved. Printed in the U.S. No part of this document covered by copyright may be reproduced in any form or by any means-graphic, electronic, or mechanical, including photocopying, recording, taping, or storage in an electronic retrieval system- without prior written permission of the copyright owner.

Software derived from copyrighted NetApp material is subject to the following license and disclaimer:

THIS SOFTWARE IS PROVIDED BY NETAPP "AS IS" AND WITHOUT ANY EXPRESS OR IMPLIED WARRANTIES, INCLUDING, BUT NOT LIMITED TO, THE IMPLIED WARRANTIES OF MERCHANTABILITY AND FITNESS FOR A PARTICULAR PURPOSE, WHICH ARE HEREBY DISCLAIMED. IN NO EVENT SHALL NETAPP BE LIABLE FOR ANY DIRECT, INDIRECT, INCIDENTAL, SPECIAL, EXEMPLARY, OR CONSEQUENTIAL DAMAGES (INCLUDING, BUT NOT LIMITED TO, PROCUREMENT OF SUBSTITUTE GOODS OR SERVICES; LOSS OF USE, DATA, OR PROFITS; OR BUSINESS INTERRUPTION) HOWEVER CAUSED AND ON ANY THEORY OF LIABILITY, WHETHER IN CONTRACT, STRICT LIABILITY, OR TORT (INCLUDING NEGLIGENCE OR OTHERWISE) ARISING IN ANY WAY OUT OF THE USE OF THIS SOFTWARE, EVEN IF ADVISED OF THE POSSIBILITY OF SUCH DAMAGE.

NetApp reserves the right to change any products described herein at any time, and without notice. NetApp assumes no responsibility or liability arising from the use of products described herein, except as expressly agreed to in writing by NetApp. The use or purchase of this product does not convey a license under any patent rights, trademark rights, or any other intellectual property rights of NetApp.

The product described in this manual may be protected by one or more U.S. patents, foreign patents, or pending applications.

RESTRICTED RIGHTS LEGEND: Use, duplication, or disclosure by the government is subject to restrictions as set forth in subparagraph (c)(1)(ii) of the Rights in Technical Data and Computer Software clause at DFARS 252.277-7103 (October 1988) and FAR 52-227-19 (June 1987).

#### **Trademark Information**

NETAPP, the NETAPP logo, and the marks listed at<http://www.netapp.com/TM>are trademarks of NetApp, Inc. Other company and product names may be trademarks of their respective owners.